# **Construcția macrourilor audio în N1MM Logger+.**

*YO4UQ – Cristian Colonati*

Pentru pasioanații de concursuri în telefonia SSB dar și pentru cei mulți angajați în QSO-urile audio vom încerca să lămurim câteva din problemele care privesc funcționarea programului N1MM Logger+. Am primit mai multe atenționări și comentarii privind anomalii în construcția și funcționarea macrourilor pentru emisiunile audio în noua versiune a acestui program. Ceva nu mai mergea!

Am încercat pe baza documentației din "Getting started" și a acelei extinse din partea a 2-a a programului N1MM Logger+ "Digging Deeper" să văd ce s-a întâmplat. Se pare că au intervenit într-o perioadă de timp relativ apropiată două schimbări majore care nu au fost încă surprinse în documentația aplicației:

- Evoluția sistemului de operare Microsoft de la Windows XP la Windows7 și
- Trecerea lui N1MM de la versiunea clasică la versiunea N1MM Logger+.

Aceste două schimbări majore determină modificarea setărilor de voce pentru N1MM Logger+ în vederea lucrului în concursurile de telefonie SSB. S-ar putea să considerați oarecum complicată realizarea și setarea mesajelor audio în acest nou context dar cu puțină răbdare și perseverență vă veți scuti de oboseala inerentă a unui concurs în SSB. Prietenii acestor concursuri lucrate numai cu vocea și microfonul știu foarte bine ce înseamnă apeluri și QSO-uri într-un răstimp de câteva zeci de ore... dezastrul corzilor vocale.

Să încercăm împreună să parcurgem pașii necesari realizării unor macrouri audio în N1MM Logger+.

# **1. Construcția mesajelor vocale.**

O primă constatare importantă în construcția mesajelor vocale "prefabricate" pentru un concurs, cu ajutorul unor programe de înregistrare voce, ne arată că este schimbată de la Windows XP la Windows7. În Windows XP cel mai simplu program de înregistrare voce "Sound recorder" din folderul **Start > All Programs > Accessories > Entertaiment > Sound recorder**, cu care se făceau înregistrările de voce în N1MM clasic, genera un fișier care se salva cu **[nume].wav**. Deci structura era a unui fișier de tip **\*.wav**.

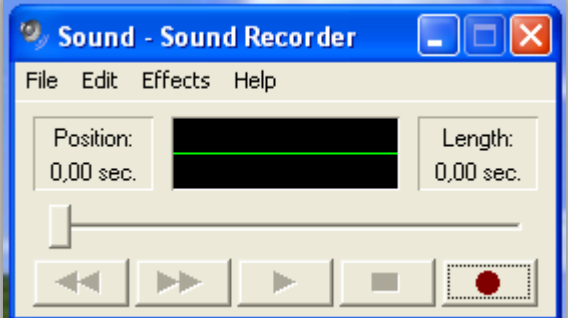

În Windows7 există practic același program din **Accessories > Sound recorder** dar care generează o înregistrare care la salvare capătă forma **[nume].wma**. Fișierele audio cu structura **\*.wma** (Windows Media Audio File) sunt fișiere cu o structură compresată, de mai mici dimensiuni, specializate pentru redarea cu utilitare Windows cum ar fi Windows Media Player sau Windows Media Center.

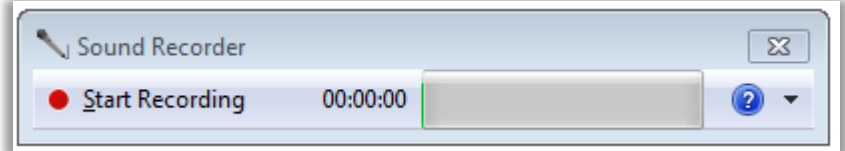

Foarte important de subliniat este faptul că N1MM Logger+, la momentul scrierii acestui material, nu admite ca fișiere audio decât fișiere de tip **\*.wav**. Deci nu pot fi folosite cele înregistrate cu Sound recorder din Windows7. Care este soluția?

Cine lucrează cu Windows XP nu are probleme. Pentru Windows7 se profilează 3 soluții:

- prima, este aceea de a înregistra mesajele audio de tip **\*.wav** undeva în Windows XP, a le salva pe un stick de memorie și a le aduce apoi în:

**N1MM Logger+ din Windows7, în foderul Documents > N1MM Logger+ > Wav > [nume].wav**.

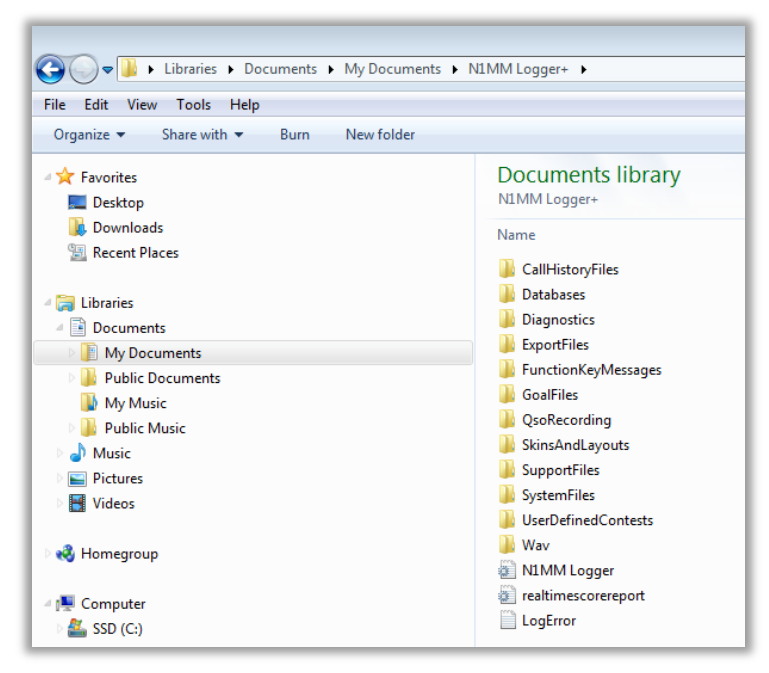

Soluția are inconvenientul că această operație "off line" trebuie actualizată la fiecare alt concurs sau care trebuie să se repete ori de câte ori este nevoie de o modificare în mesajul audio. Este convenabil totuși pentru cei care au un sistem PC cu "multi BOOT", cu două discuri HDD, cu două sisteme de operare, atât Windows XP cât și Windows7. La inițializare sistemul te întreabă pe care din ele vrei să lucrezi și poți alege sesiunea de lucru.

- a doua, este de a folosi un alt program autonom care generează fișere de tip \*.wav direct în Windows7. Un program performant și gratuit dar destul de aproape de profesional este **Audacity**. Puțin mai complicat pentru începători dar cu înregistrări și redări excelente aproape de profesional.
- Cea de a treia soluție și care mi se pare cea mai convenabilă este de a creea fișierul audio cu Sound recorder din Windows7 în format \*.wma și de face o conversie în format \*.wav. În Internet se găsesc o mulțime de programe de conversie audio. Fișierele generate în format \*.wma se vor salva într-un folder la alegere sau cel mai bine în folderul Wav al lui N1MM Logger+. Eu am realizat conversia "online" cu salvare finală din <http://media.io/ro/> unde se fac câteva operațiuni simple:
	- Selectarea fișierului \*.wma pentru încărcare.
	- Open.
	- Pentru formatul datelor de ieșire > selectați butonul WAV și așteptați să se încarce.
	- Apăsați butonul Convertire și așteptați încărcarea fișierului format \*.wav (cca 1 minut sau mai repede). Se pot converti simultan mai multe fișiere \*.wma cu nume diferite.
	- Fișierele convertite vor fi afișate > Convertit
	- Descărcare > Save As > Eventual în foderul ales sau cel mai bine în **Wav** din N1MM Logger+. Se pot descărca pe rând sau toate deodată în format compresat \*.zip și apoi se dezarhivează.

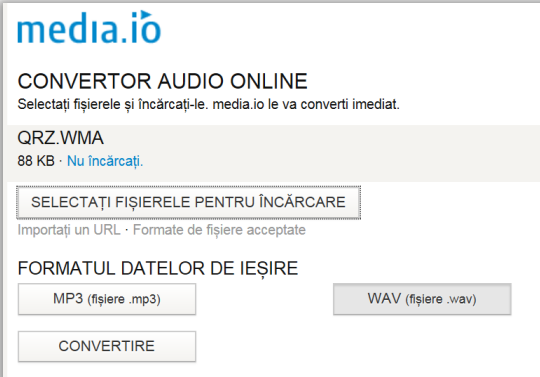

Conversia unui fișier \*.wma de 303kB a ajuns în format \*.wav la dimensiunea de 4MB. Salvarea în folderul Wav din N1MM Logger+ se face în:

#### **Documents > N1MM Logger+ (apărut automat la generarea programului) > Wav > [nume fișier].wav**

Programul de conversie "on-line" este gartuit și a fost primul la îndemână. Puteți căuta altul mai rapid și convenabil. Nu ne supărăm dacă aveți alte propuneri. Probabil că nu este necesar să dau detalii cu privire la care sunt mesajele standard care se dau într-un concurs SSB funcție de regulamentul acestuia. Exemple de mesaje incluse în macrouri pot fi: apelul cu numele concursului, controul tipic la concursurile fără număr de ordine (ex: zona CQ, zona ITU, s.a.), semnalarea indicativului propriu la modul de lucru S&P, mesajul de QRZ, invitație la repetarea controlului, s.a. funcție de dorințe și nevoi.

În fereastra **SSB Message Editor** din N1MM Logger+ prezentată alăturat, este dată denumirea fișierelor \*.wav uzuale în concursuri. Fișierele nu sunt încărcate. După generarea lor cu "vocea voastră" le puteți da același nume (recomandat) sau altul la alegere. Numele fișierelor audio de aici sunt:

> CQ.wav – pentru apel Exchange.wav – pentru control Thanks.wav – pentru mulțumiri de final de QSO MyCall.wav – pentru indicativul propriu QRZ.wav – cerere pentru repetare indicativ corespondent AllAgain.wav – pentru repetare toatală mesaj Exchangequery.wav – întrebare pentru numărul de control RepeatExchange.wav – repetare număr de control propriu QSOB4.wav – QSO deja realizat anterior

**2. Cum se încarcă fișierele \*.wav în macrourile din liniile de mesaje.**

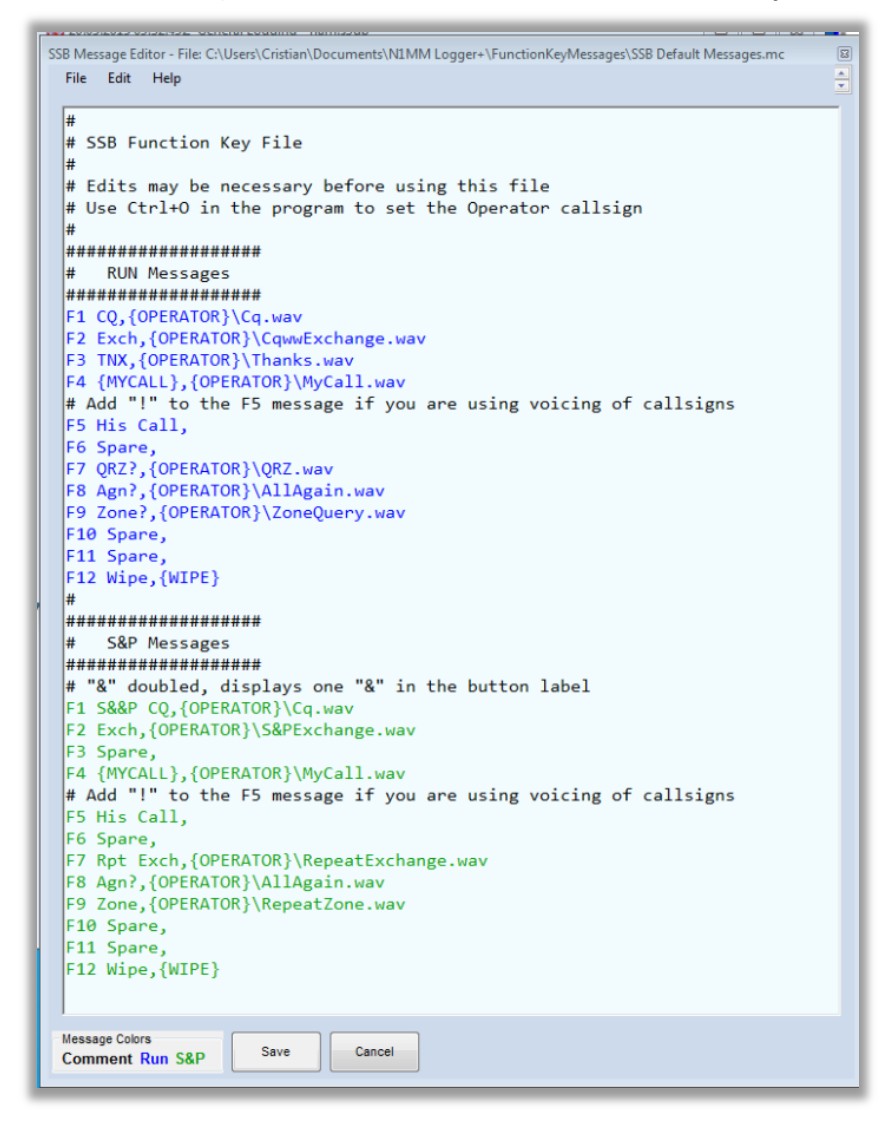

În figura de mai sus este prezentată fereastra **SSB Message Editor** din N1MM Logger+ unde vor fi construite macrourile cu mesaje audio personalizate. Structura ei este cea nativă, modelul standard obținut și oferit odată cu generarea programului **SSB Default Messages.mc**. Modelul standard poate fi modificat și adpatat după dorințe și nevoi în funcție de tipul concursului sau al conținutului mesajelor precum și al amplasării acestora în butoanele ferestrei principale și respectiv în tastele funcționale F1 ÷ F12.

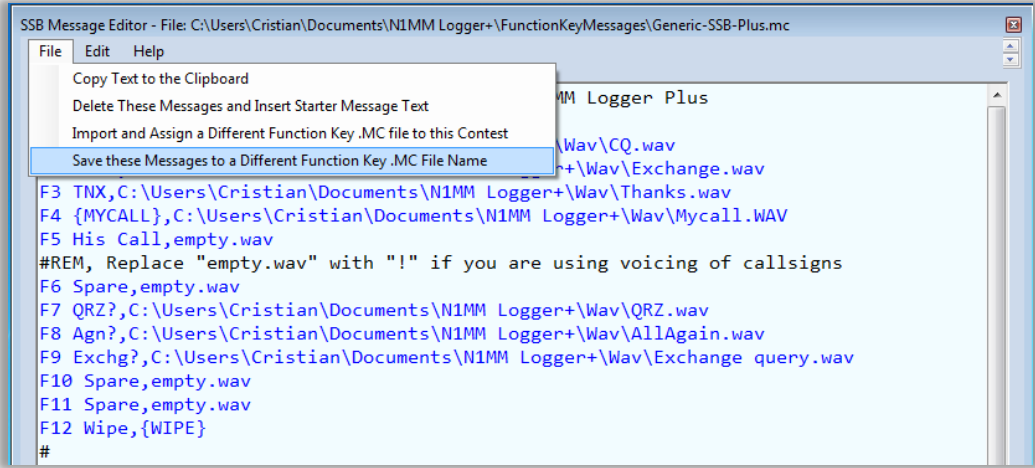

Se pot face adaptări specifice multiple iar apoi noile structuri construite ale paginii **SSB Message Editor** se salvează, conform cu selecția din figura de mai sus, cu opțiunea:

#### **File > Save these Message to a Different Function Key.mc File Name**

în folderul:

#### **C:\Documents\N1MM Logger+\FunctionKeyMessages\[nume].mc**

ca un nou sistem de macrouri unde: **[nume]** = poate fi numele concursului sau indicativul operatorului.

Deci structura nativă a macrourilor trebuie personalizată. Facem precizarea că fiecare linie de mesaj activ, încărcată cu un mesaj audio, are următoarea structură sintactică:

**Fx** = Asocierea cu un buton din fereastra principală precum și cu o tastă funcțională F1 ÷ F12 din tastatura calculatorului.

**blank** = un spațiu despărțitor.

**[etichetă]** = Un nume de etichetă care va apare pe butonul din fereatra principală a programului.

**,** = o virgulă care desparte eticheta de conținutul macroului.

**{OPERATOR}** = comanda macro care ne va conduce la mesajul audio.

**\** = back slash despărțitor.

**[nume].wav** = mesajul audio înregistrat.

Deci să dăm un exemplu:

#### **F1 CQ,{OPERATOR}\CQ.wav**

Foarte importantă este macro comanda **{OPERATOR}** care se referă la calea (path) la care se găsște înregistrarea audio cu numele CQ.wav în structura de fișiere a aplicației N1MM Logger+.

Fișierele \*.wav construite conform cu cele spuse la punctul 1 al expunerii, cu numele propuse sau altele alese de de utilizator sunt deja salvate (după cum am văzut) în subfoderul **Wav** din Documents > N1MM logger+.

Macroul **{OPERATOR}** care semnalează calea se va transforma în:

 **F1 CQ, C:\User\[nume utilizator din PC sau Administrator]\ Documents\N1MM Logger+\Wav\CQ.wav** Concret pentru autorul acestor rânduri are forma:

**F1 CQ,C:\User\Cristian\Documents\N1MM Logger+\Wav\CQ.wav**

Dacă toate mesajele de tip \*.wav sunt depozitate în subfolderul **Wav** din **Documents > N1MM Logger+** calea pe care sunt găsite diferitele fișiere audio rămâne aceeași numai numele fișierului diferă.

În continuare este dat exemplul cu definirea căii de acces pentru toate mesajele și salvarea acestora într-un fișier de mesaje cu numele **SSB\_YO4UQ\_wav.mc**.

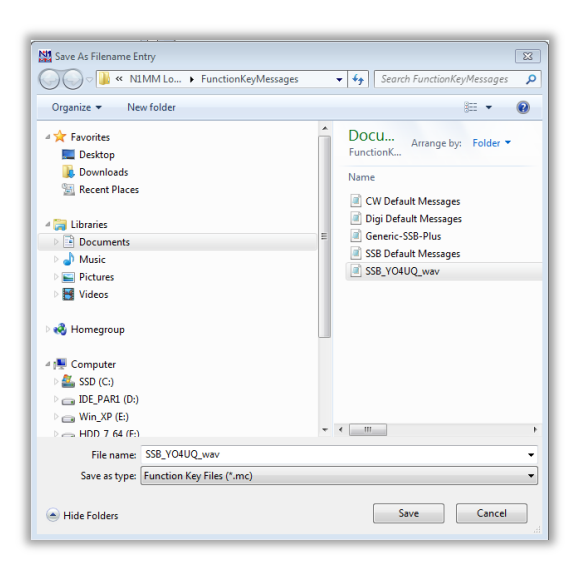

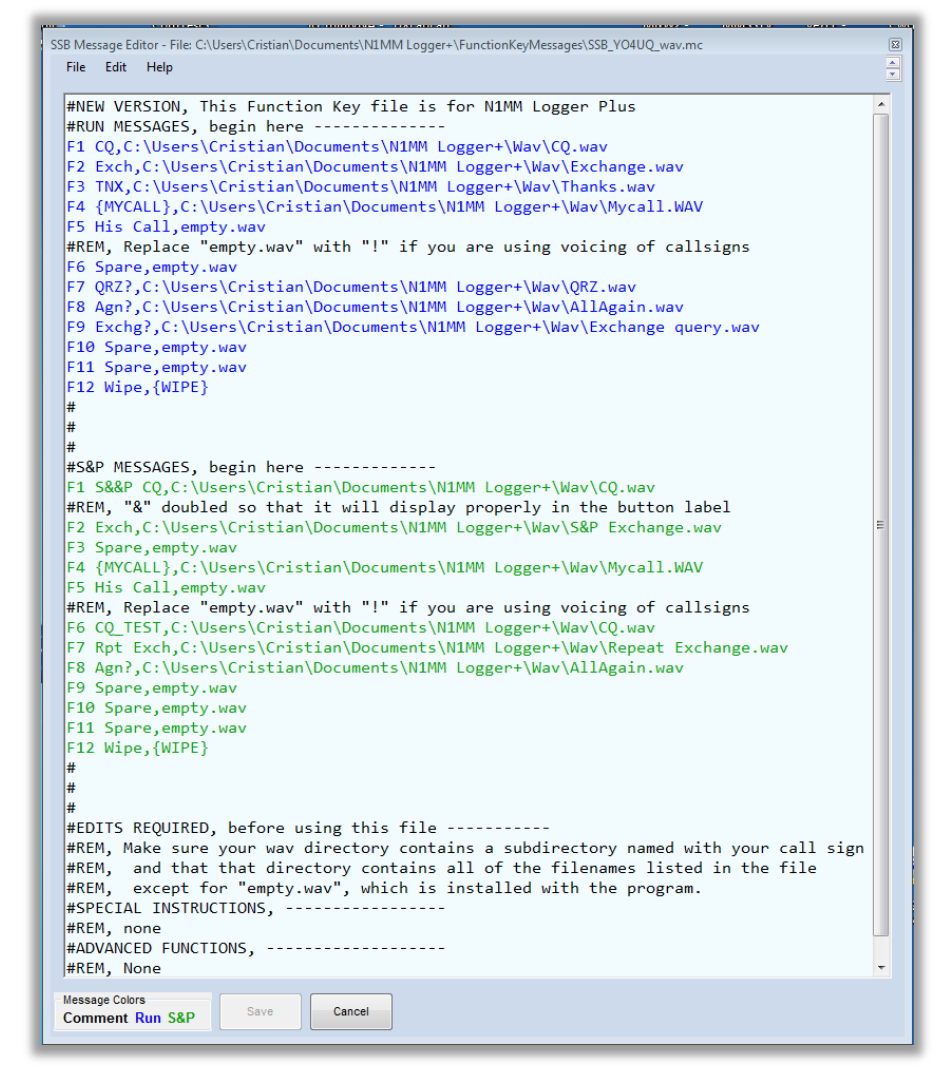

Se vede cum în locul macro comenzii {OPRATOR} a apărut calea pe care se vor accesa mesajele vocale de tip \*.wav depozitate în folderul specializat din N1MM Logger+.

O apelare a unui alt set de mesaje salvate în altă etapă, eventual pentru un alt concurs, care a fost și el memorat în N1MM+ se face pe o cale din fereastra principală:

**File > Open Log in Database ham.s3db > și se alege concursul din fereastra Select Existing Log > Tabul Associated Files > iar la SSB Function Key Filename > Change > și alegeți din fereastra Import Filename Entry > selectați fișierul care se potrivește (aici a fost SSB\_YO4UQ\_wav.mc) > Open**

În acest moment toată structura lui N1MM Logger+ se încarcă cu noile mesaje adaptate noului concurs.

#### **Cum se desfășoară un QSO în concurs?**

Acum când avem pregătite mesajele vocale care vor fi uilizate în "macro"-uri să determinăm ce rămâne în sarcina operatorului și ce alocăm calculatorului. N1MM Logger+ are două moduri de lucru în concurs: modul RUN și modul S&P. În primul mod dăm un apel și ne răspunde cineva iar în al doilea chemăm pe cineva care lansează un apel. Concursurile au regulamente diferite dar funcție de controalele schimbate între stații distingem ca principale două mari categorii:

- concursuri în care informația de control este constantă ex: zona CQ sau satul, oblastul, departamentul geografic, județul, etc.
- concursuri în care informația de control este evolutivă, de regulă numărul secvențial al legăturii sau alt gen de informație variabilă ex: WPX unde începi cu 001, 002... ș.a.m.d.

În funcție de aceste elemente unele mesaje rămân totuși în sarcina operatorului.

**Pentru modul RUN** și în formatul de control constant avem un exemplu de QSO:

- **CQ.wav** > apoi ne chiamă cineva > **[la microfon indicativul corespondentului]** + **Exchange.wav** > primim de la corespondent confirmarea indicativului propriu și controlul > **Thanks.wav** sau **AllAgain.wav** sau **QSOB4.wav** > urmat de un nou **CQ.wav** sau un **QRZ.wav….** și ciclul se reia cu o nouă legătură. Cu roșu sunt mesajele prefabricate iar cu albastru cele date cu vocea la microfon.

**Pentru modul S&P** și informație de control evolutivă se poate desfășura astfel:

- Semnalarea propriului indicativ de una sau două ori **MyCall.wav** > răspuns de la stația chemată și controlul primit > **[la microfon indicativul corespondentului și controlul dat]** > confirmare de la corespondent sau eventual cerere de repetare.

În ambele cazuri vedem că avem nevoie, în mod normal de câte o intervenție vocală prin microfon și anume: indicativul stației partenere sau indicativul stației partenere și contolul evolutiv dat.

Foarte important este faptul că avem nevoie să asigurăm pentru configurația transceiver + calculator o funcționare în care ambele moduri de intervenție vocală trebuie să fie active și capabile să transmită la inițiativa operatorului atât mesajele pre înregistrate \*.wav cât și mesajele de voce de la microfonul stației.

Această cerință "imperativă" trebuie asigurată prin configurarea corespunzătoare hard și soft pentru cele trei componente din configurație: calculator, interfață și stație (transceiver care dispune de CAT).

De la concurs la concurs configurația macrourilor și conținutul mesajelor \*.wav din SSB Message Editor pot să fie diferite. Personalizarea acestora poate fi făcută cu un nume diferit și rezultatul poate fi salvat în subfolderul: **FunctionKeyMessage** din **Documents > N1MM logger+** folder care se instalează odată cu generarea programului N1MM Logger+. Reamintim că la generare o parte din fișierele de lucru ale N1MM Logger+ se insalează (în Windows7) în folderul accesibil imediat din **Libraries > Documents > N1MM Logger+.**

## **3. Configurația hardware.**

Structura hardware, pentru activitatea descrisă aici, pe care a fost testată funcționarea lui N1MM Logger+ pentru concursurile de SSB, se prezintă astfel:

3.1. Un calculator desktop 3GHz/4GB cu Widows7 și un SSD de 240GB.

Mai multe posibilități de interfațare audio din care a fost aleasă combinația microfon – speaker nativă din placa de bază de la Realtek. Notă: Înregistările fișierelor \*.wma care vor fi convertite apoi în \*.wav se pot face de la orice intrare de microfon convenabilă și de calitate. Atenție la eliminarea zgomotelor ambiante atunci când se face înregistrarea mesajelor.

3.2. Interfața de comunicații digitale.

Este echipată cu transformatori de separație 1:1 (600:600), realizată "home-made" conform modelului descris în "Ghid practic de radiocomunicații digitale" pag.45. Pentru SSB este folosită calea care vine de la "speaker" din calculator și ajunge în mufa de DATA pin 1 Data In a transceiverului FT-450.

Cred că este una dintre cele mai simple și practice interfețe de conexiune între un calculator și un transceiver echipate cu plăci de sunet și interfețe seriale pentru CAT, PTT și CW care poate fi realizată chiar de radioamatori începători și care lucrează excelent cu programele de comunicații digitale Ham Radio Deluxe și de asemenea cu N1MM logger+.

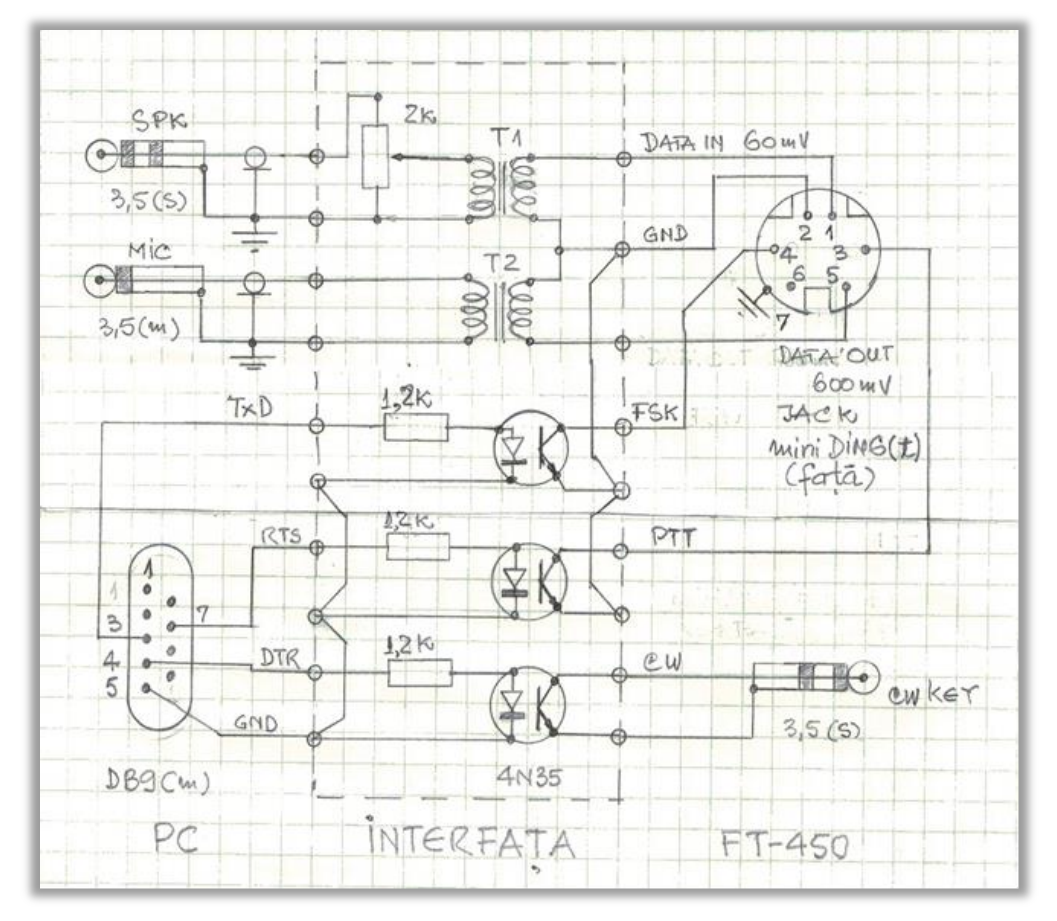

# 3.3.Transceiverul FT-450.

Echipamentul radio este dotat cu microfonul original dotat cu PTT care se introduce în portul RJ45 din panoul frontal. Este folosit pentru mesajele de voce ale operatorului atunci când este nevoie. Mesajele "prefabricate" din calcualtor vin de la portul de "speaker" trec prin transformatorul de separație din interfață și ajung în portul DATA din mufa DIN6 din spatele transceiverului unde pe pinul 1 (de microfon) este acceptat semnal constant de cca 60mV. Pentru alte echipamente radio verificați în documentația de utilizare portul de intrare și nivelul de semnal recomandat. Schema bloc de interconectare pentru SSB este prezentată alăturat.

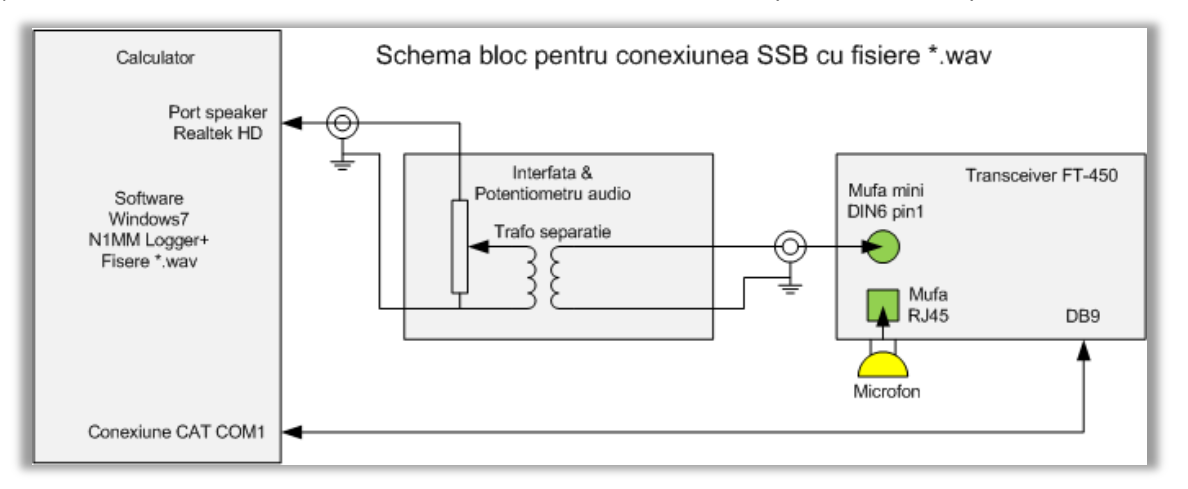

## **Observație importantă.**

- Programul de concurs N1MM Logger+ oferă posibilitatea de a lucra în concursuri în toate cele trei moduri uzuale: CW, SSB și Digitale (RTTY, PSK, etc.). Activitatea se poate desfășura și în QSO-uri obișnuite prin selecția secțiunii DX din New Log in Database și crearea unui log separat.
- În toate cele trei moduri avem acces alternativ, în același QSO, atât la mesaje "prefabriacte" memorate în macrouri cât și la intervenții "on-line" cu manipulatorul, microfonul sau tastatura. Toate aceste intervenții se realizează prin interfață din porturile COM, USB și Audio între calculator și stație.

 Mesajele standard de recunoaștere și introductive se pot da prin macrouri iar cele de detaliu, de finețe tehnică sau personală, descrieri, etc. se pot da prin viu grai, manipulator sau tastatură.

## **4. Setările software ale echipamentelor.**

4.1.Activarea mesajelor audio în calculator.

În calculator pentru activarea mesajelor audio de tip \*.wav avem nevoie de controlul parametrilor de Sound ai plăcii de sunet și de construcția macrourilor în programul N1MM Logger+. Pentru o exemplificare concretă în Windows7 a setării parametrilor de Sound în condițiile calculatorului din dotare avem:

**Start > Control Panel > Sound > Tabul Playback > Selectat cu click Realtek High Definition > Se apasă butonul Set Default** și se observă cum se bifează cu verde acestă ieșire audio. Avem astfel fixată ieșirea audio din calculator pe care o vom declara și în setările din N1MM. Se observă din poză că sunt mai multe căi de sunet: o placă Creative Sound Blaster – SB Audigy, un adaptor USB pentru Audio, ambele folosite pentru alte testări.

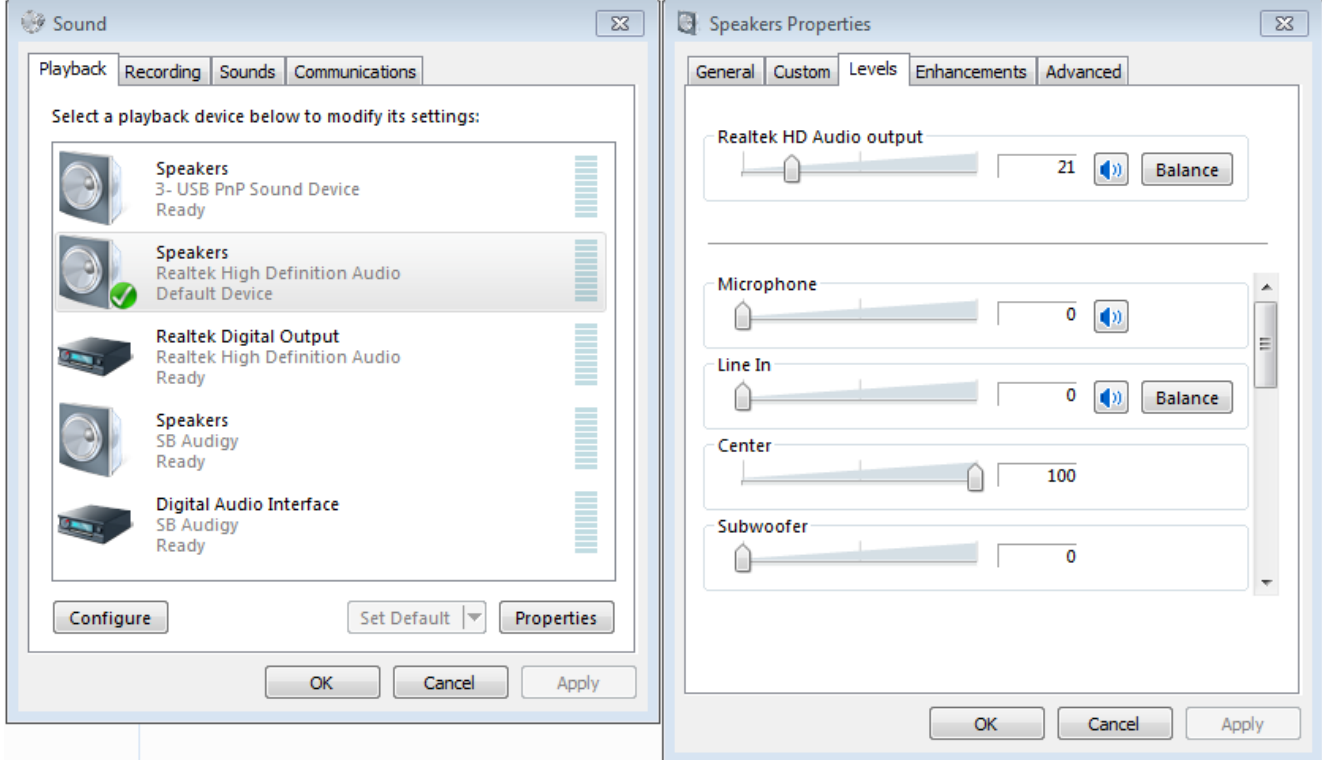

Din butonul Properties se va alege nivelul semnalului din tabul Levels. Vom corela acest nivel cu funcțiunea de amplificare pe canalul digital DIGVOX din transceiver pentru o funcționare fermă a VOX-ului pe canalul digital. Datorită interfeței digitale avem posibilitatea de ajustare a volumului de atac audio la intrarea radio atât din potențiometrul "soft" al plăcii de sunet cât și din potențiometrul "hard" din interfața digitală.

Pentru a evita apariția semnalizării ALC s-a reglat nivelul din potențimetrul software la 21 și reglajul pentru transceiver, din potențiometrul interfeței digitale, până la "ciupitura ALC". În acest fel se păstrează liniaritatea funcționării și se evită supramodulația.

4.2. Setările N1MM Logger+.

În fereastra **Configurer** în câmpul **Radio** se alege echipamentul din dotare (aici FT-450) și de regulă portul COM1 pentru CAT. Pentru setările de detaliu se lasă neselectată (fără bifă) opțiunea **PTT via Radio Command SSB Mode** deoarece se va lucra cu opțiunea de **VOX** din transceiver. Se evită astfel conflictul dintre VOX și PTT.

Așa cum am menționat, volumul audio de atac la intrarea de microfon din transceiver a fost fixată în calculator și s-a reglat mai apoi din potențiometrul interfeței de comunicații până la nivelul limită ALC.

Aceeași selectare pentru portul audio care a fost setat în calculator trebuie făcută și în N1MM Logger+. În acest sens ne adresăm din fereastra principală la meniul **Config** care ne deschide lista de selecție de unde activăm **Configure Ports, Mode Control, Audio, Other...** și se deschide fereastra **Configurer** de unde selectăm tabul **Audio.** Din câmpul **Radio 1 Output Device** se deschide lista de unde selectăm portul audio identic cu cel decarat în Sound din Control Panel al calculatorului.

Solutia pentru setările din transceiver sunt prezentate în figurile de mai jos.

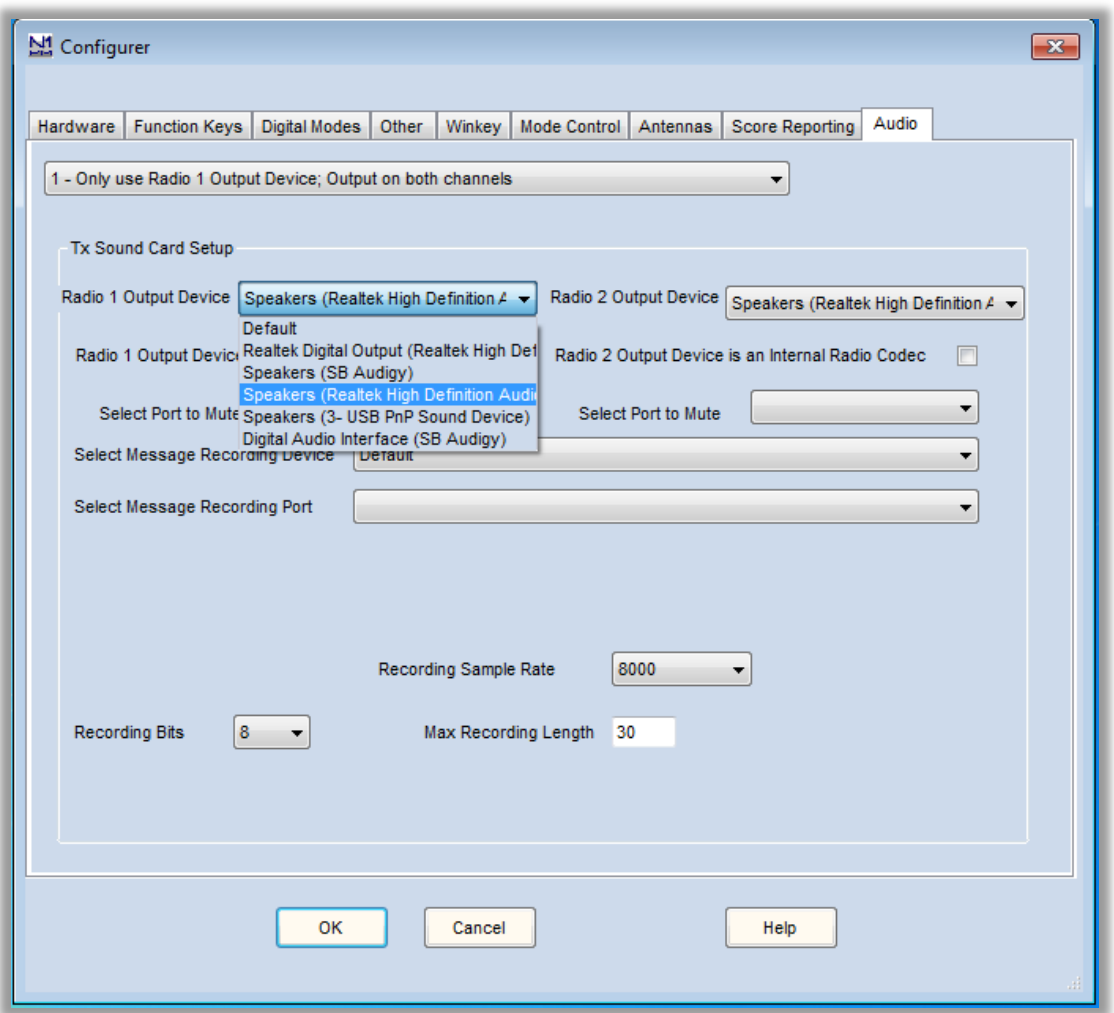

Se observă selecția pentru portul nativ al plăcii de bază: Speaker (Realtek High Definition Audio).

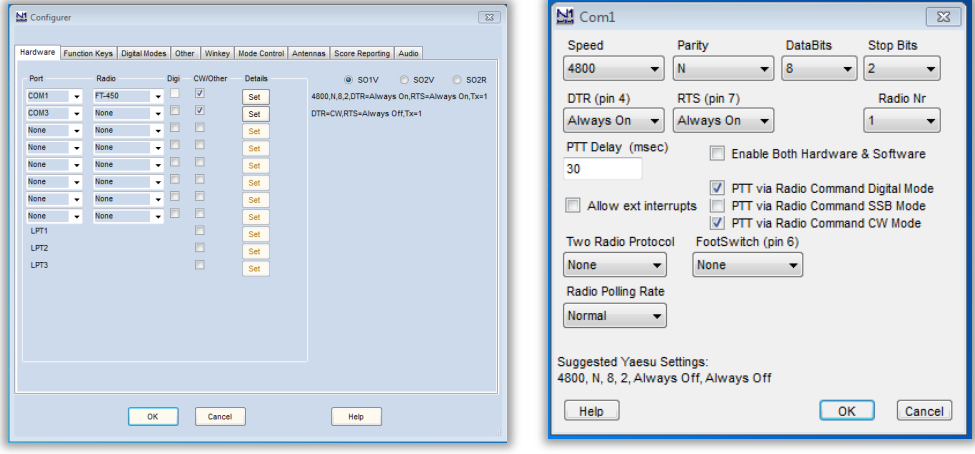

## 4.3.Setarea transceiverului (exemplu concret pe FT-450).

Sunt echipamente radio complexe, cu funcțiuni extinse, la care mesajele audio prefabricate se pot înregistra direct în echipament și se pot mai apoi activa din comenzi din panou sau externe. Ex: FTDX-3000 are 5 memorii de voce fiecare de 20 de secunde. Nu ne referim la așa ceva ci la dotări mai modeste. Setările se fac în conformitate cu instrucțiunile de utilizare ale echipamentelor din dotare.

Aici descriem simbioza dintre un calculator rulând programul N1MM Logger+ și un transceiver care înțelege comenzile și mesajele transmise având alese corect propriile sale setări. Putem înregistra și transmite mesaje de orice lungime, atât scurte pentru concursuri dar și detaliate pentru QSO-uri obișnuite sau chiar QTCuri de mari dimensiuni. În mod concret setările pentru FT-450 arată astfel:

- Selecția modului de lucru SSB
- Activarea VOX din panou prin F scurt și butonul VOX/STO (la FT-450)
- Cu butonul F și selecție din DSP / SEL urmează:
- $-HFPOWER = 100 (watt)$
- DIGIVOX = 100 (maximul de amplificare pentru semnalul de comandă de VOX pe interfata digitală)
- $-VOXDIY = 1000$  (ms)
- VOXGAIN = 75 (pentru sensibilitatea la microfon)

Setările se pot face din panoul frontal al echipamentului sau din "firmware"-ul asociat descărcabil din siteul **Yaesu > FT-450 > Tabul Files > Software > PCC450 Software V1.13 and Reference manual**. Prezentarea programului în manual este sugestivă cu poze, ușor de înțeles. Alți parametrii se aleg cei doriți pentru emisunile de SSB: frecvența, banda, BW, AGC, etc. Pentru alte echipamente radio se va consulta manualul de utilizare pentru a realiza setările corecte ale acestor parametrii de funcționare. Principiile rămân aceleași.

## **5. În loc de concluzii.**

În era Internetului, a calculatoarelor, a tabletelor și a telefoanelor inteligente, echipamente susținute de un software specific adaptat nevoilor, este puțin probabil să se obțină rezultate semnificative în concursuri fără ajutorul unor asemenea instrumente. Altfel se poate spune că rămânem doar la sloganul olimpic: "Important este să participi nu să câștigi".

Unii dintre "distinșii" noștrii colegi de hobby și-au declarat public aversiunea față de calculatoare și utilizarea acestora în traficul radio. Putem spune despre ei că au rămas "încremeniți în proiect".

La conferința IARU Regiunea 1 / 20 ÷ 27 septembrie 2014 Albena Bulgaria / în grupul de lucru care a dezbătut problemele legate de competiții, programul N1MM Logger a fost recomandat pentru utilizare ca fiind unul dintre cele mai performante instrumente de concurs.

Versiunea N1MM Logger+ aduce o serie de elemente noi de performanță atât la instalare și actualizări cât și în operare. La data scrierii acestor rânduri noua documentație de utilizare este încă în curs de elaborare. Colectivul de entuziaști cu care lucrează Tom Wagner încearcă să corecteze operativ "bug"-urile inerente care apar. Semnalarea acestora, feedback-ul utilizatorilor, asigură perfecționarea permanentă a produsului.

Într-o configurație Calculator – Interfață – Transceiver, programul N1MM Logger+ vă permite să lucrați, la un moment dat, cu unul dintre cele trei mari moduri de lucru CW, SSB sau Digitale atât cu ajutorul calculatorului (în concursuri sau QSO-uri obișnuite) cât și cu mijloacele manuale sau vocale: manipulator, microfon sau tastatură.

Mulțumesc pe acestă cale prietenilor de la Cluj: YO5DSG Daniel și Sorin Webmaster, care au pus la dispoziție spațiul pentru găzduirea site-ulu[i http://frr.org.ro/documentatii](http://frr.org.ro/documentatii).

Este un spațiu extrem de generos și versatil în care se pot face postări de materiale tehnice sub toate formele de editare: text, pdf, audio, video, zip, rar, cu anexe sau fără și unde autorii își pot actualiza materialele, le pot șterge dacă au greșit ceva și nu există nici o restricție cu privire la publicarea acestora și în alte publicații scrise sau electronice. Materialele sau pot consulta, salva sau tipării la dorințele vizitatorilor.